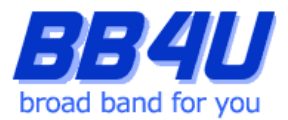

メールアドレスの設定を行う際には、「メールアドレス設定のお知らせ」またはマイページでメール アドレスを取得された際のアカウント情報のメモをお手元に準備ください。

※ Windows11: バージョン21H2、Thunderbird: バージョン91.10.0 を使用したマニュアルです。

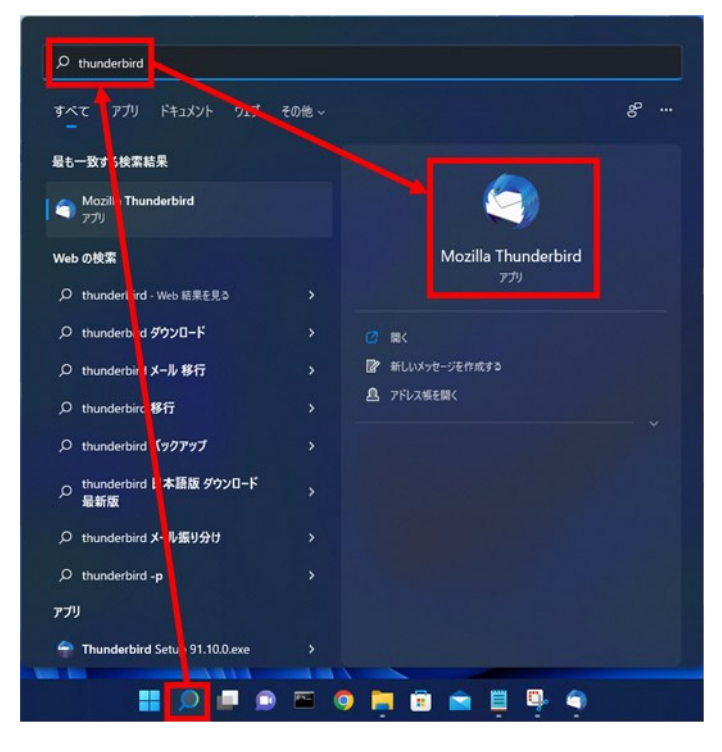

1.タスクバーの[ここに入力して検索]をクリックし、 「thunderbird 」と入力します。検索した[Mozilla Thunderbird]をクリックしてください。

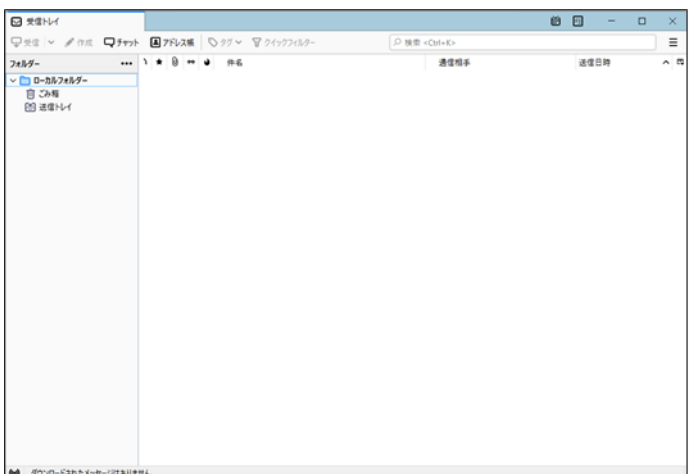

Mozilla Thunderbirdが起動します。

## 【Thunderbirdのインストール】

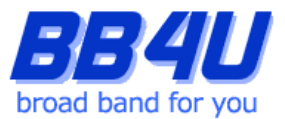

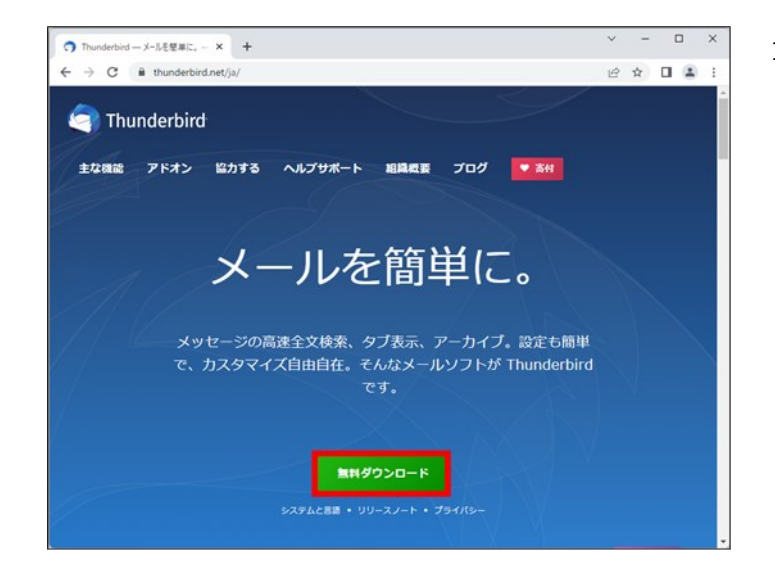

1.1.アプリケーションをお持ちでない場合はイン ストールしてください。Webブラウザを起動し、 下記URLからMozilla Thunderbirdの ダウンロードページにアクセスします。 <https://www.thunderbird.net/ja/> [無料ダウンロード]をクリックし、インストー ラをダウンロードしてください。

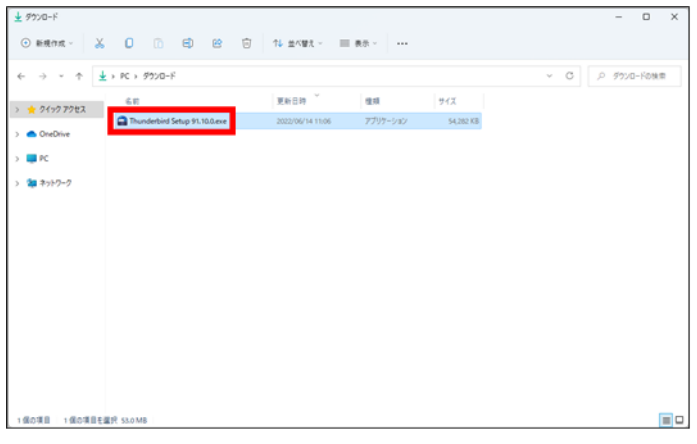

1.2.[PC]→[ダウンロード]のフォルダを開き、 インストーラをダブルクリックします。 「このアプリがデバイスに変更を加えること を許可しますか?」というダイアログが表示 される場合は、 [はい]をクリックしてください。

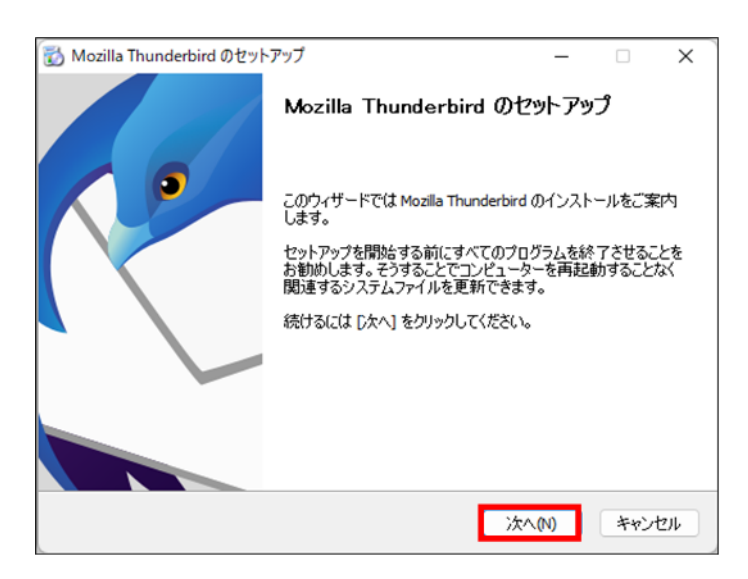

1.3.[Mozilla Thunderbirdのセットアップ]が表示 されますので、[次へ]をクリックします。

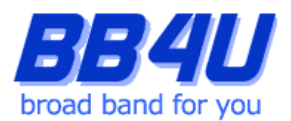

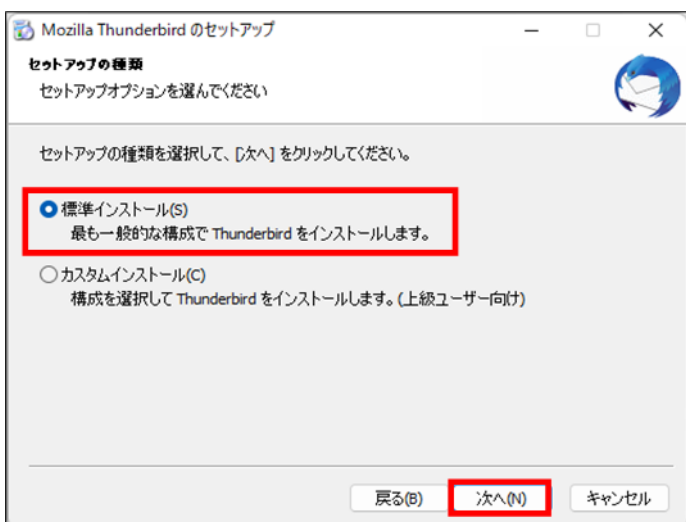

1.4. [セットアップの種類]画面で[標準インストール] を選択し、[次へ]をクリックします。

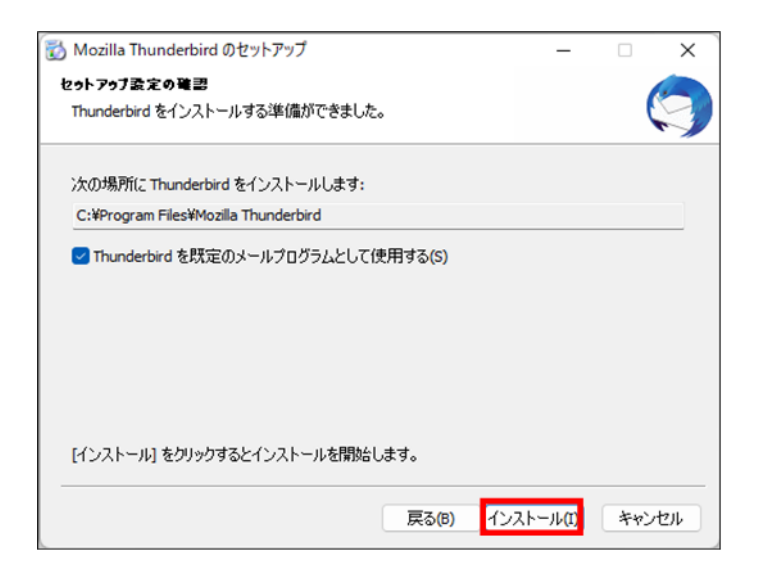

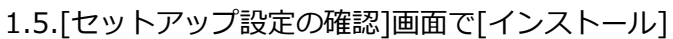

 をクリックします。 インストールの処理が開始されます。

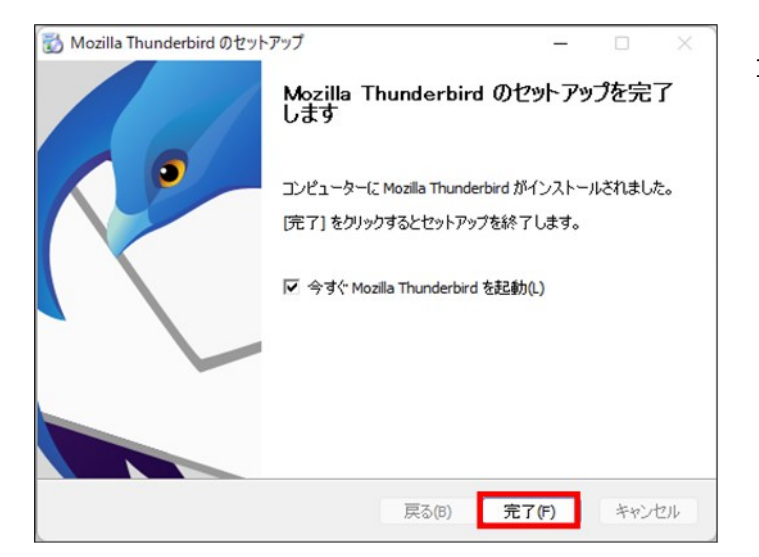

1.6[Mozilla Thunderbird のセットアップを 完了します]画面で[完了]をクリックします。 クリック後に自動でMozilla Thunderbirdが 起動します。

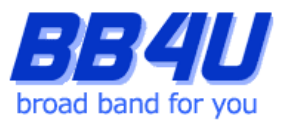

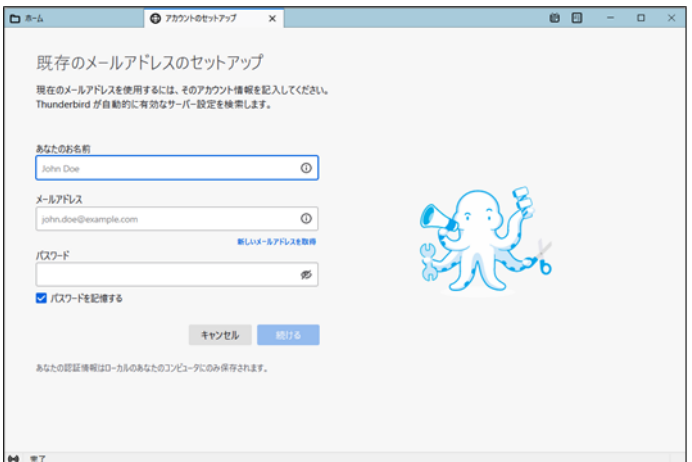

2.初回起動時は、[既存メールアカウントの

セットアップ]画面が表示されます。

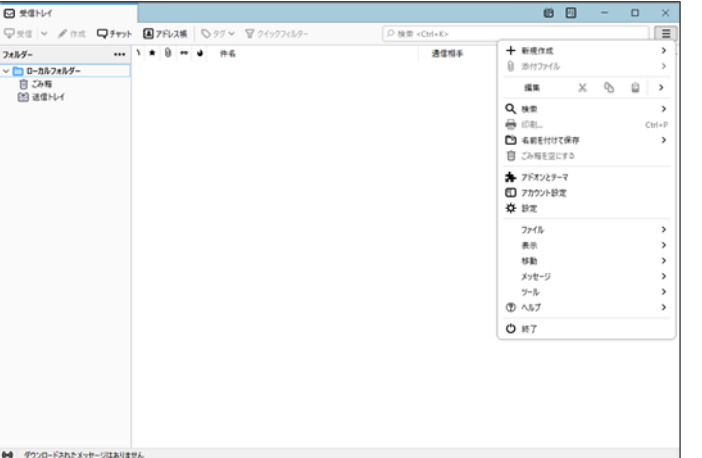

2.1.表示されない場合は、[メニュー]のアイコン をクリックし、[新規作成]をクリックします。

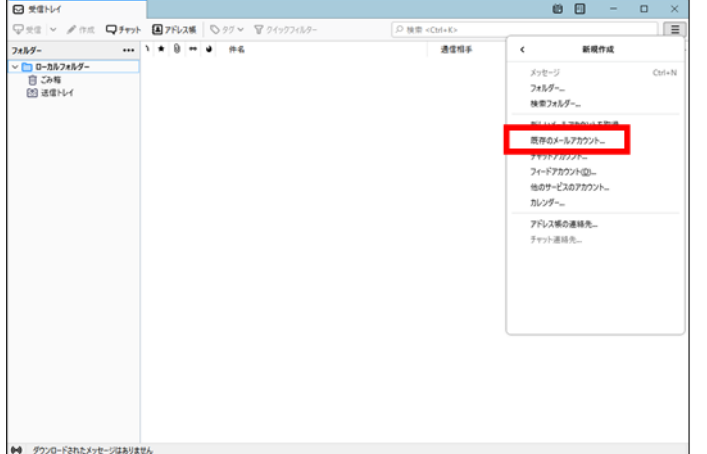

2.2.[既存のメールアカウント]をクリックして

ください。

[既存メールアカウントのセットアップ]面が 表示されます。

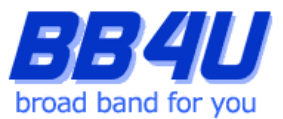

3.[既存メールアカウントのセットアップ]画面の各項目を入力します。

「あなたのお名前」は、メール送信時に差出人として記載される名前です。ご本名でも任意の名称(インタ ーネット上のハンドルネームなど)でもかまいません。「メールアドレス」には、BB4Uで取得したメール アドレスを入力してください。

「パスワード」には、「メールアドレス設定のお知らせ」に記載されているパスワード、

またはマイページでメールアドレスを取得した際にお客様が設定したパスワードを入力してださい。

[パスワードを記憶する]にはチェックを入れます。入力後、[続ける]をクリックします。

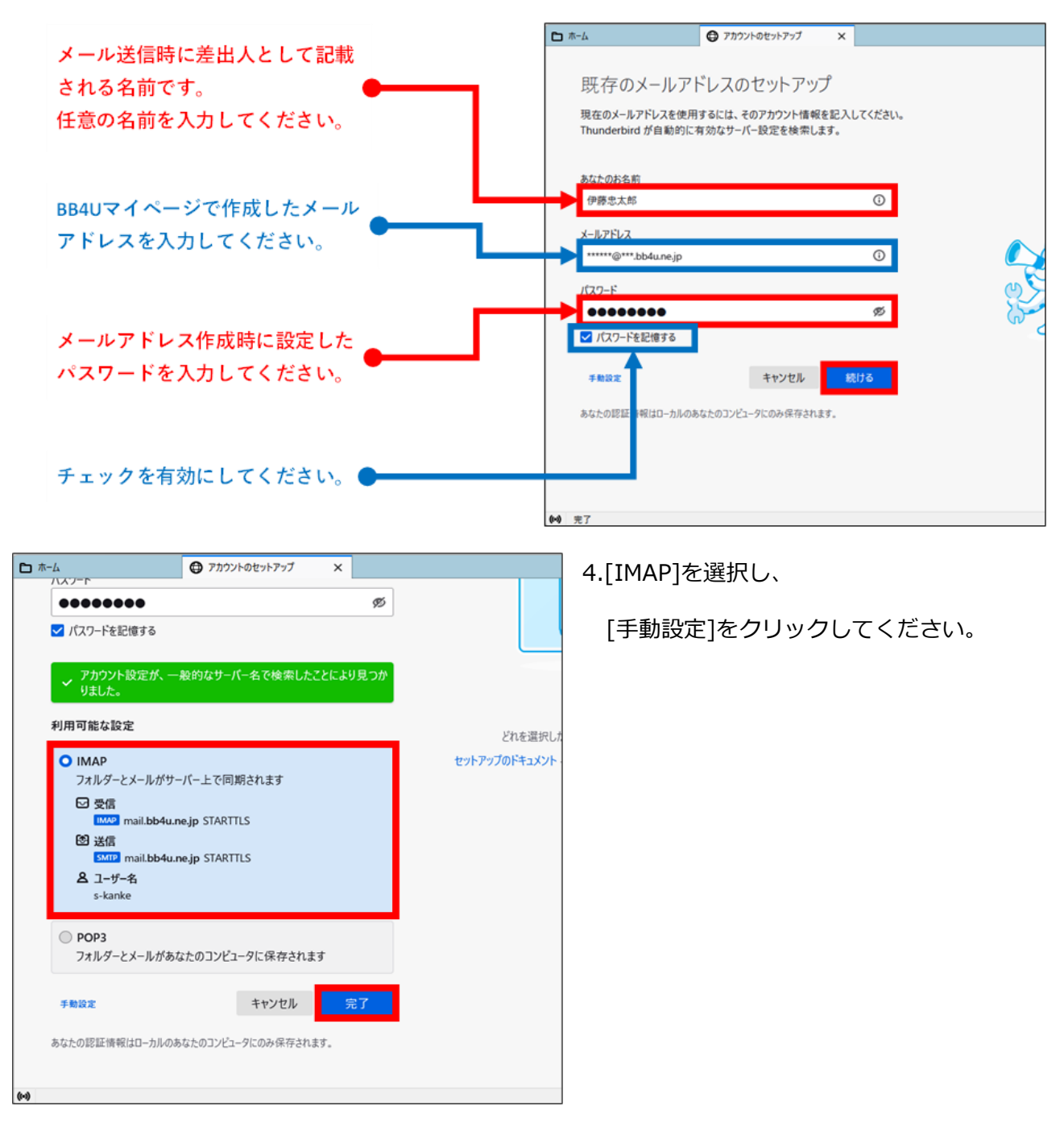

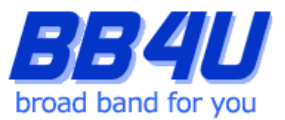

5.受信サーバーと送信サーバーの「ホスト名」に [mbox.mose-mail.jp] と入力してください。 また受信サーバーの「ポート番号」が[143]、送信サーバーは[587]であることを確認してください。 受信サーバーと送信サーバーの「接続の保護」が[なし]であることを確認し、「再テスト」をクリック します。

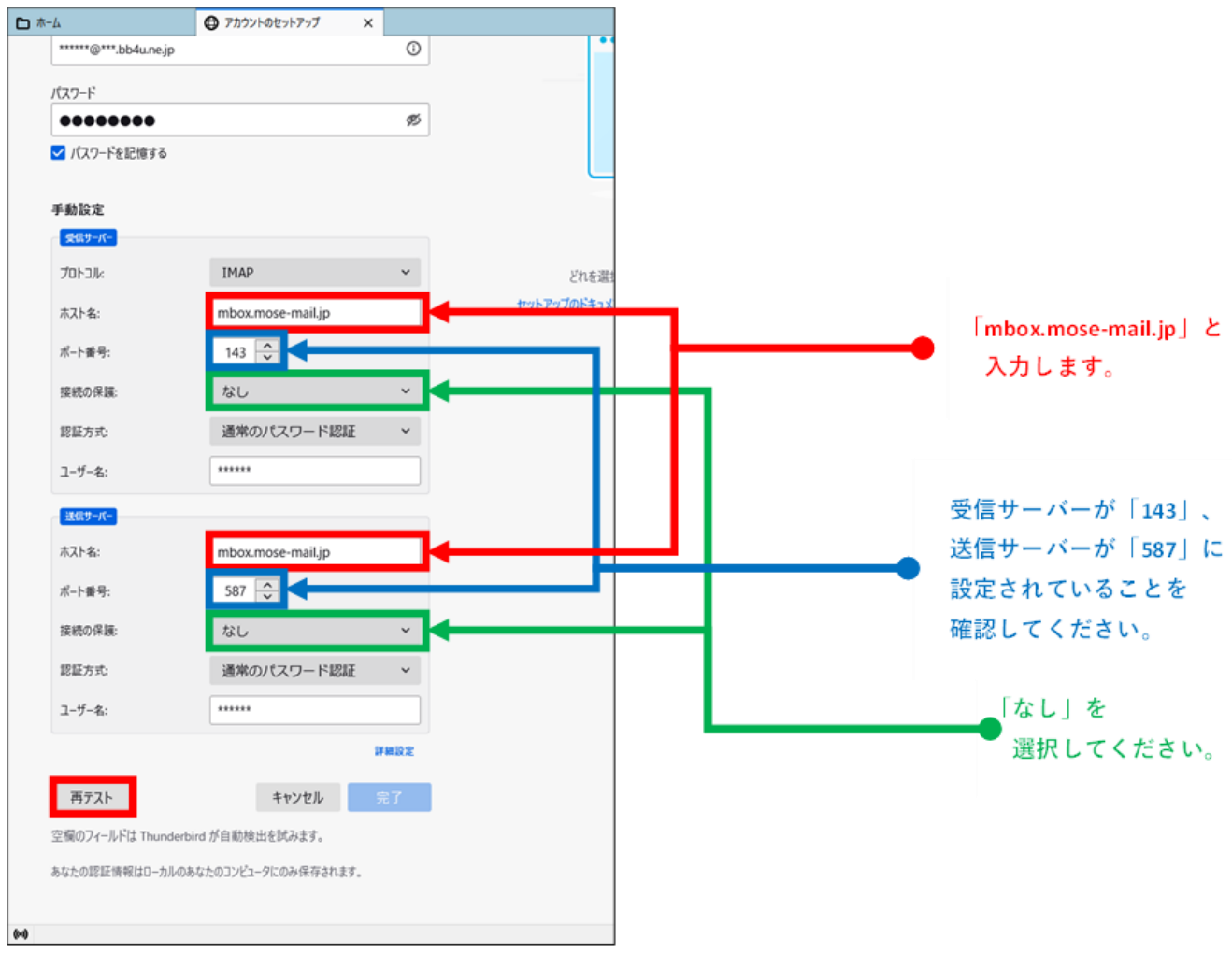

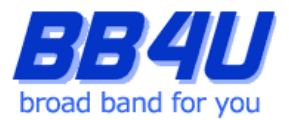

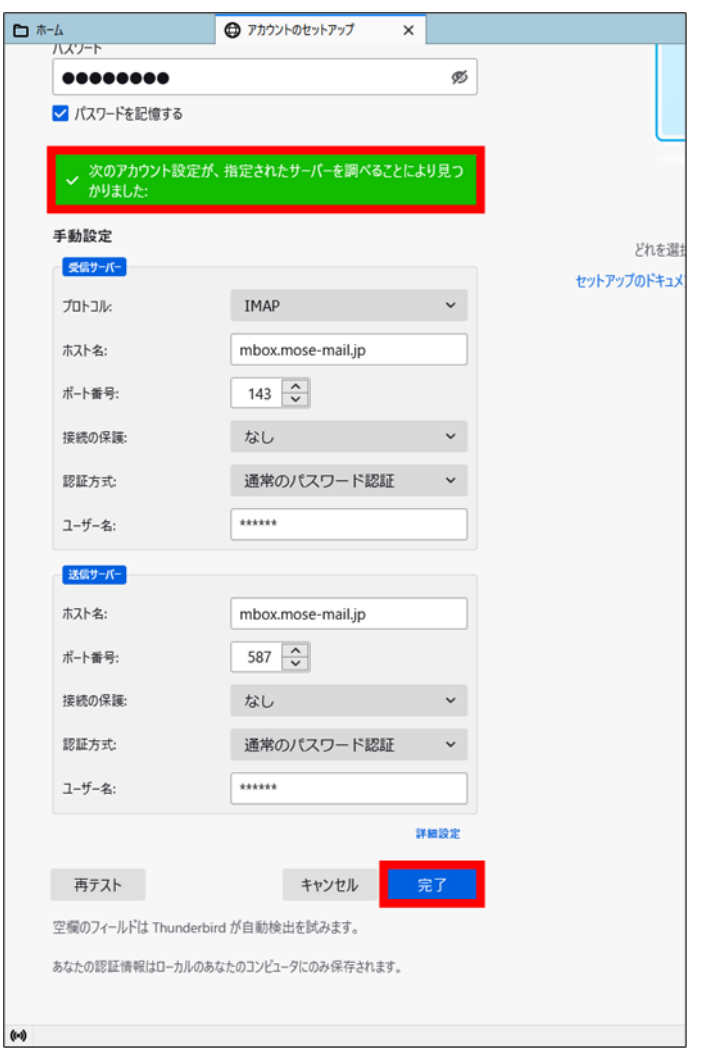

6.「次のアカウント設定が、指定されたサーバー を調べることにより見つかりました。」という メッセージが表示されます。

受信サーバーと送信サーバーの「認証方式」が [通常のパスワード認証]に設定されていることを 確認し、[完了]をクリックしてください。

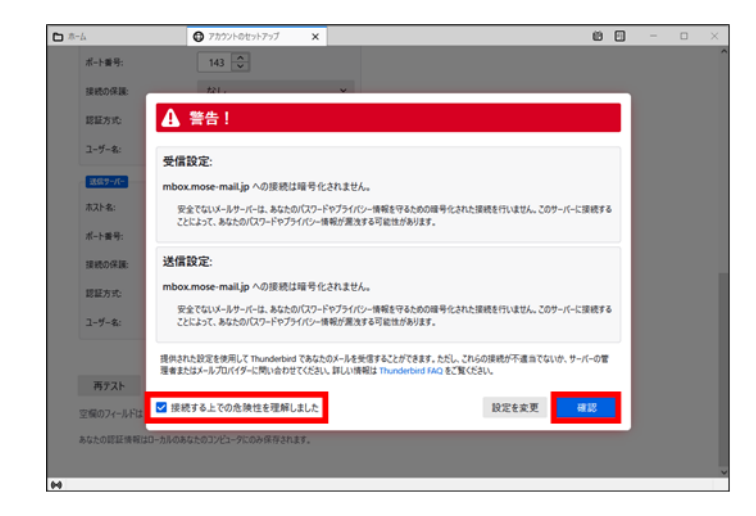

7.警告のメッセージが表示されますので、 [接続する上での危険性を理解しました]に チェックを入れ、[確認]をクリックしてください。

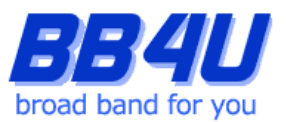

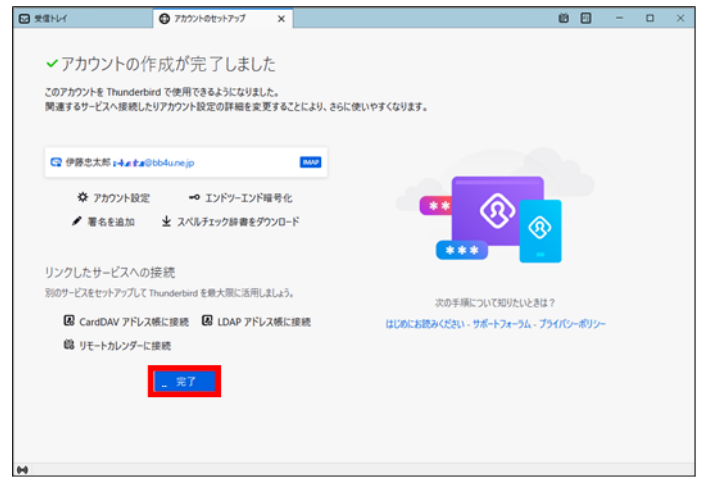

8.[アカウントの作成が完了しました]画面が 表示されますので、[完了]をクリックしてくだ さい。

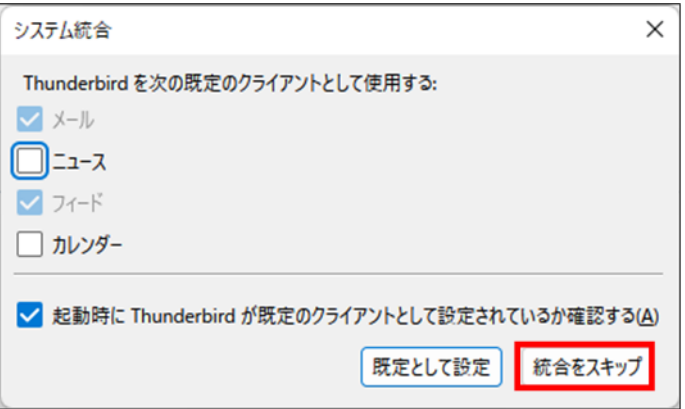

9.[システム統合]画面が表示された場合は[統合を スキップ]をクリックしてください。

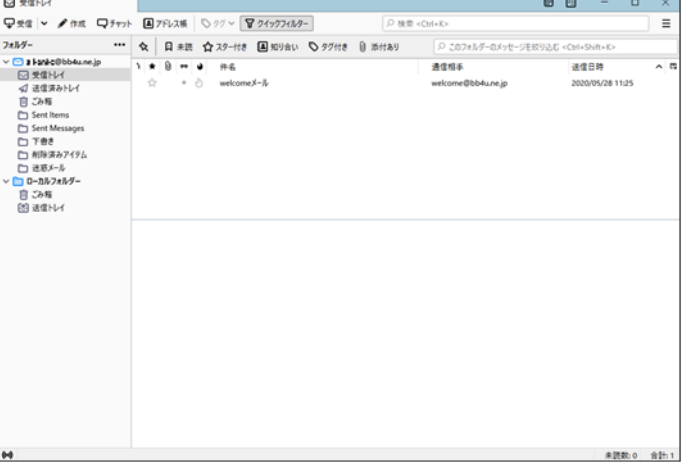

10.以上で設定は完了です。